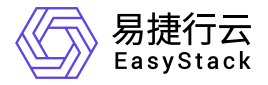

计算服务 快速入门

产品版本: v6.1.1 发布日期: 2024-01-15

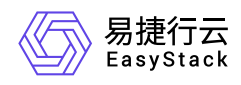

目录

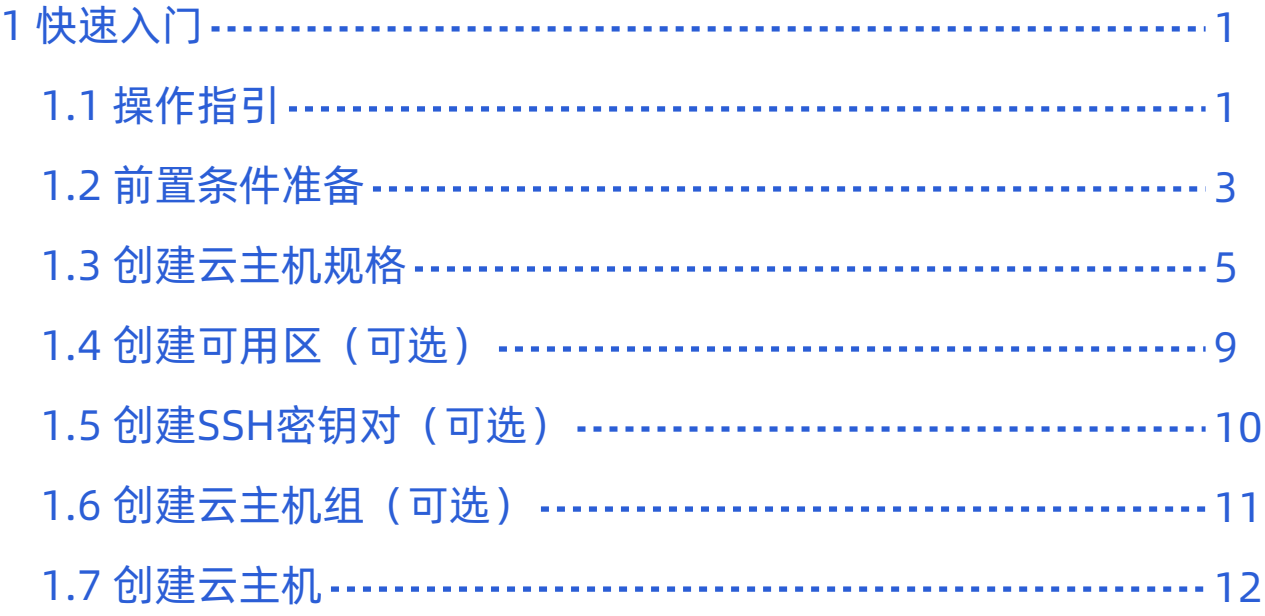

<span id="page-2-0"></span>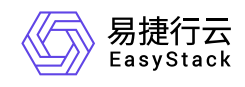

# **1** 快速入门

## **1.1** 操作指引

计算服务使用流程及具体说明如下:

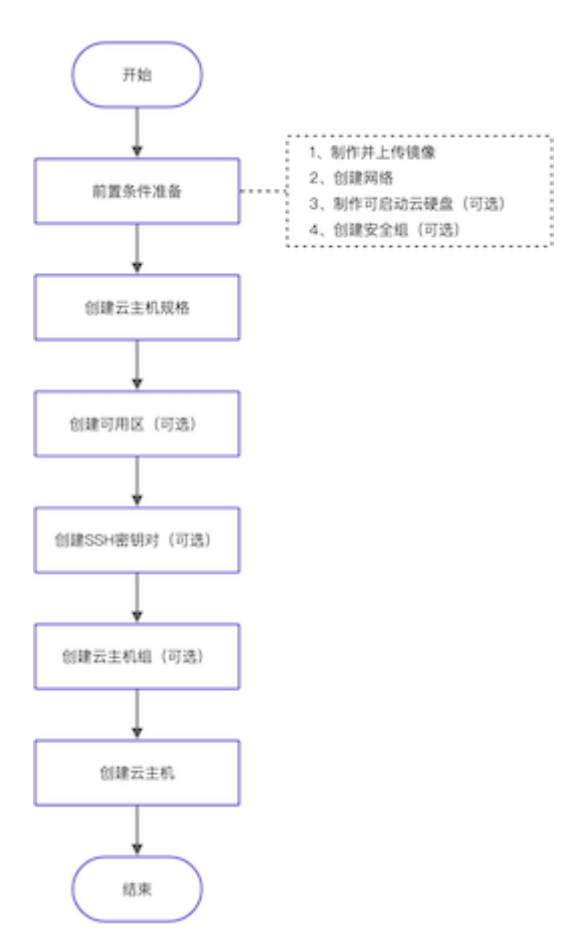

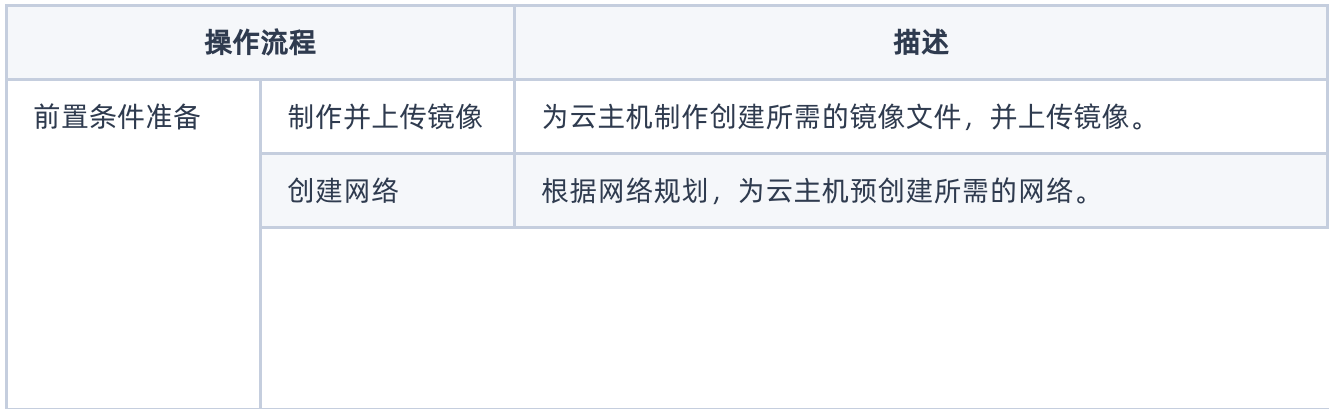

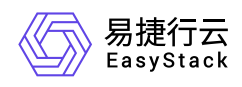

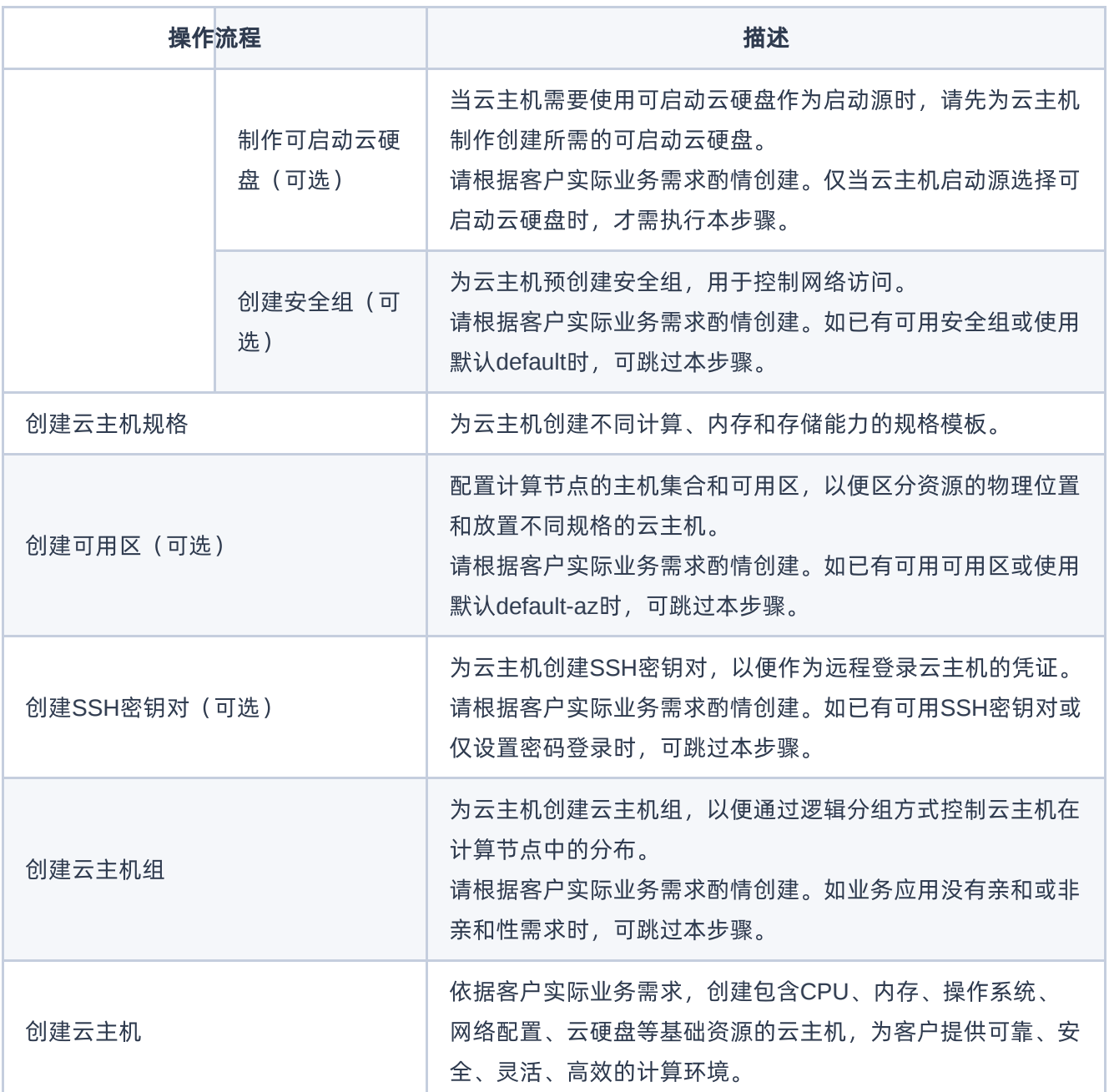

<span id="page-4-0"></span>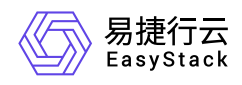

### **1.2** 前置条件准备

在使用计算服务创建云主机前,请先完成以下准备工作。

#### 制作并上传镜像

本操作用于预先制作并上传云主机创建时所需要的镜像文件。推荐使用RAW格式镜像创建云主机,实现云主 机秒级创建。

- 1. 在云平台的顶部导航栏中, 依次选择[产品与服务]-[计算]-[镜像], 进入"镜像"页面。
- 2. 单击 创建镜像 , 进入"创建镜像"页面。
- 3. 配置参数后,单击 创建 ,完成操作。其中,"虚拟化类型"选择"QEMU",其他参数的具体说明,请参 考"镜像"帮助中的相关内容。

说明:

- 当创建的云主机需要支持在线调整规格功能时,请确保配置参数时配置"开启在线变更规格"为"是"。
- 当创建的云主机需要支持重置密码功能或详细监控功能时,首先请确保在镜像内已正确安装云主机 Agent,并已设置为自启动,其次请确保在配置参数时配置"启用云主机内置Agent"为"是"。

#### 创建网络

本操作用于为云主机预创建所需的网络。

- 1. 在云平台的顶部导航栏中, 依次选择[产品与服务]-[网络]-[网络], 进入"网络"页面。
- 2. 单击 创建网络 , 进入"创建网络"页面。
- 3. 配置参数后,单击 创建网络 , 完成操作。其中, 各参数的具体说明, 请参考"网络"帮助中"网络"的相关内 容。
- 4. (可选)配置路由器和网关。

当创建的云主机有外网访问需求时,请执行该步骤。否则,可跳过该步骤。

1. 在云平台的顶部导航栏中,依次选择[产品与服务]-[网络]-[路由器], 进入"路由器"页面。

版权所有© 北京易捷思达科技发展有限公司

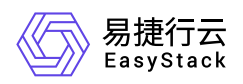

- 2. 单击 创建路由器 , 弹出"创建路由器"对话框。配置参数后, 单击 创建 , 完成操作。
- 3. 在"路由器"页面中,单击上述新建路由器的名称,进入其详情页面。在该页面的[路由器连接]页签中,单 击 连接子网 ,弹出"连接子网"对话框。选择上述新建网络的子网后,单击 连接 ,完成操作,返回该 路由器详情页面。
- 4. 单击路由器详情页面上方的 更多操作 , 在下拉列表中选择"设置网关", 弹出"设置路由器网关"对话框。 配置参数后,单击 设置 ,完成操作。

#### 制作可启动云硬盘(可选)

本操作用于当云主机需要使用可启动云硬盘作为启动源时,预先为其制作创建所需的可启动云硬盘,请根据客 户实际业务需求酌情创建。仅当云主机启动源选择可启动云硬盘时,才需执行本步骤。

- 1. 在云平台的顶部导航栏中, 依次选择[产品与服务]-[存储]-[云硬盘], 进入"云硬盘"页面。
- 2. 单击 创建云硬盘 ,弹出"创建云硬盘"对话框。
- 3. 配置参数后,单击 创建 ,完成操作。其中,请根据客户实际业务需求,酌情选择"云硬盘来源"为"镜 像"或"云主机快照",其他参数的具体说明,请参考"存储"帮助中"云硬盘"的相关内容。

#### 创建安全组(可选)

本操作用于为云主机预创建安全组,用于控制网络访问,请根据客户实际业务需求酌情创建。如已有可用安全 组或使用默认default时,可跳过本步骤。

1. 在云平台的顶部导航栏中,依次选择[产品与服务]-[网络]-[安全组],进入"安全组"页面。

2. 单击 创建安全组 ,弹出"创建安全组"对话框。

3. 配置参数后,单击 创建 ,完成操作。

说明:

当云主机需要设置为允许通过SSH密钥对远程登录时,请配置此安全组允许SSH访问。

<span id="page-6-0"></span>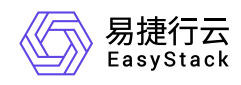

### **1.3** 创建云主机规格

本操作用于在云平台中为云主机创建不同计算、内存和存储能力的规格模板。

1. 在云平台的顶部导航栏中,依次选择[产品与服务]-[计算]-[云主机规格],进入"云主机规格"页面。

2. 选择对应规格类型的页签后,单击 创建云主机规格 ,弹出"创建云主机规格"对话框。

云平台支持通用计算型 、计算优化型 和 GPU计算加速型三种类型的云主机规格。在选择云主机规格类型 时,请参考以下说明:

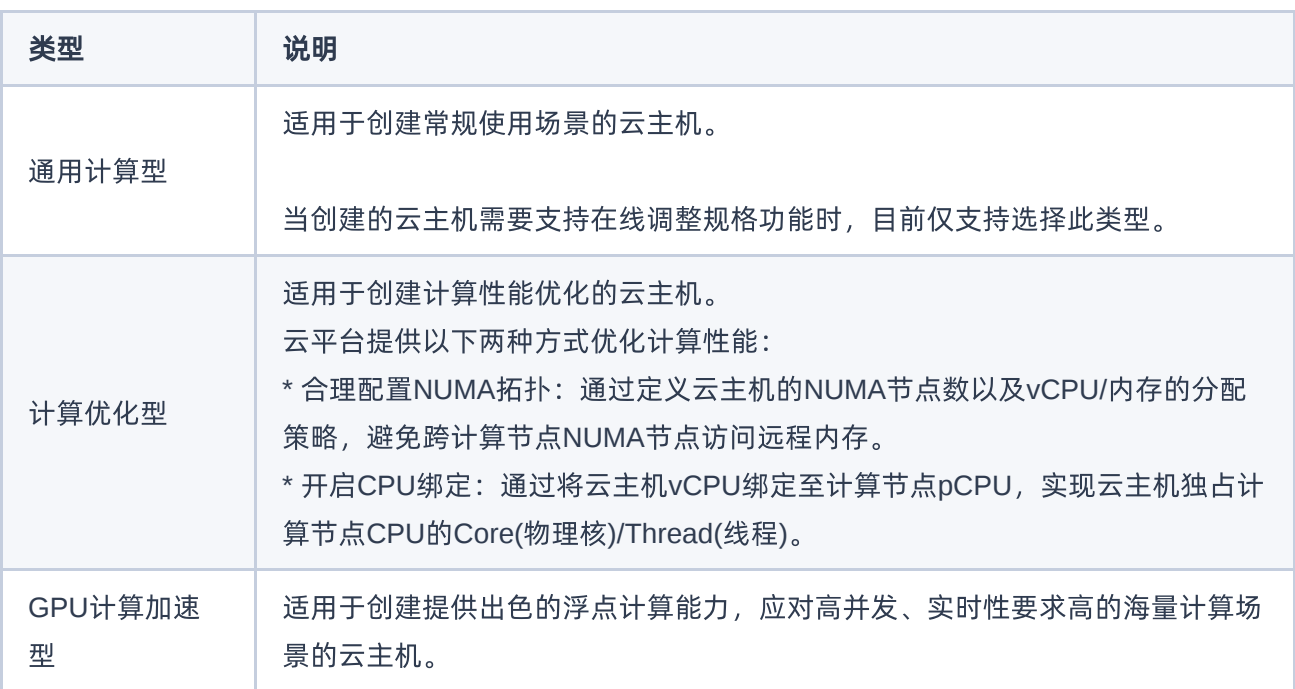

#### 3. 配置参数后,单击 创建 ,完成操作。

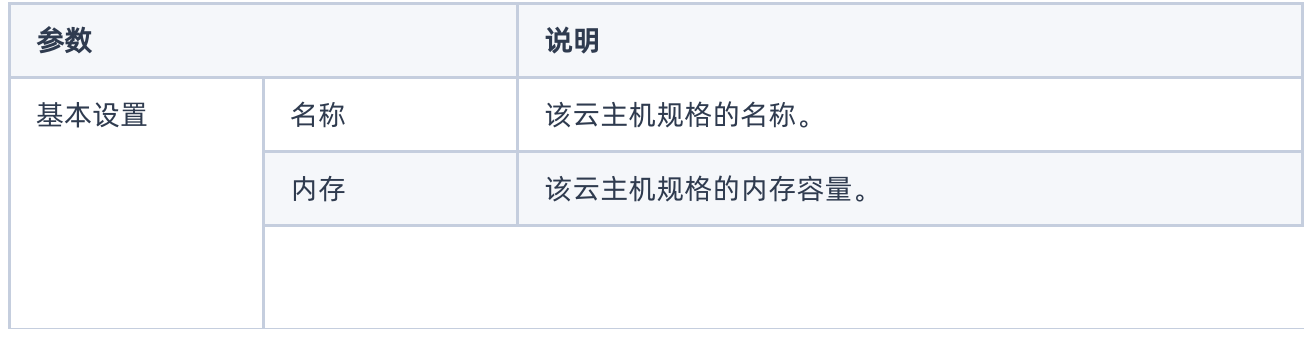

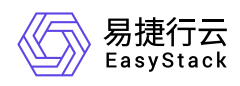

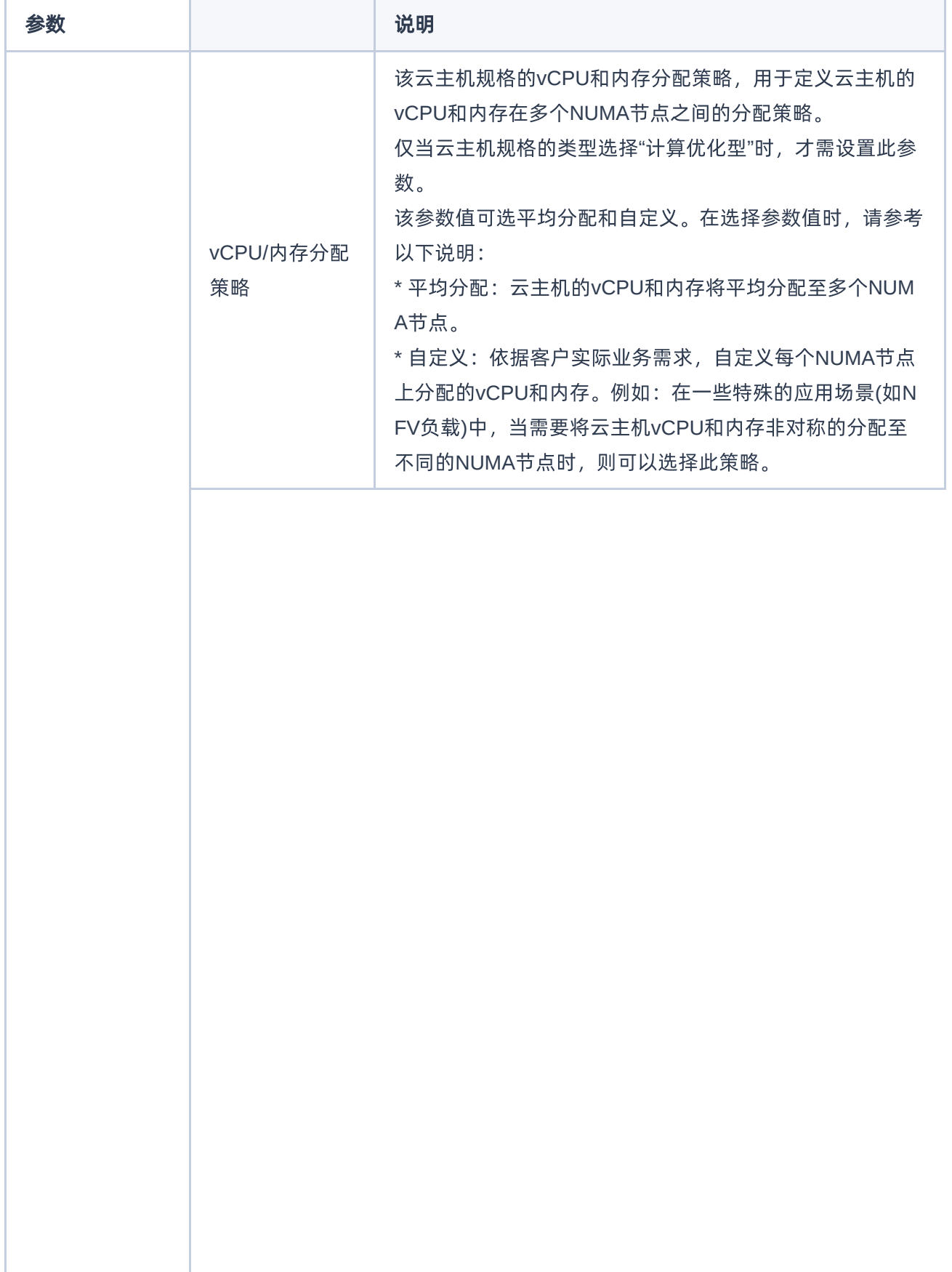

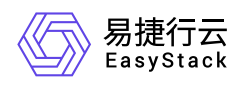

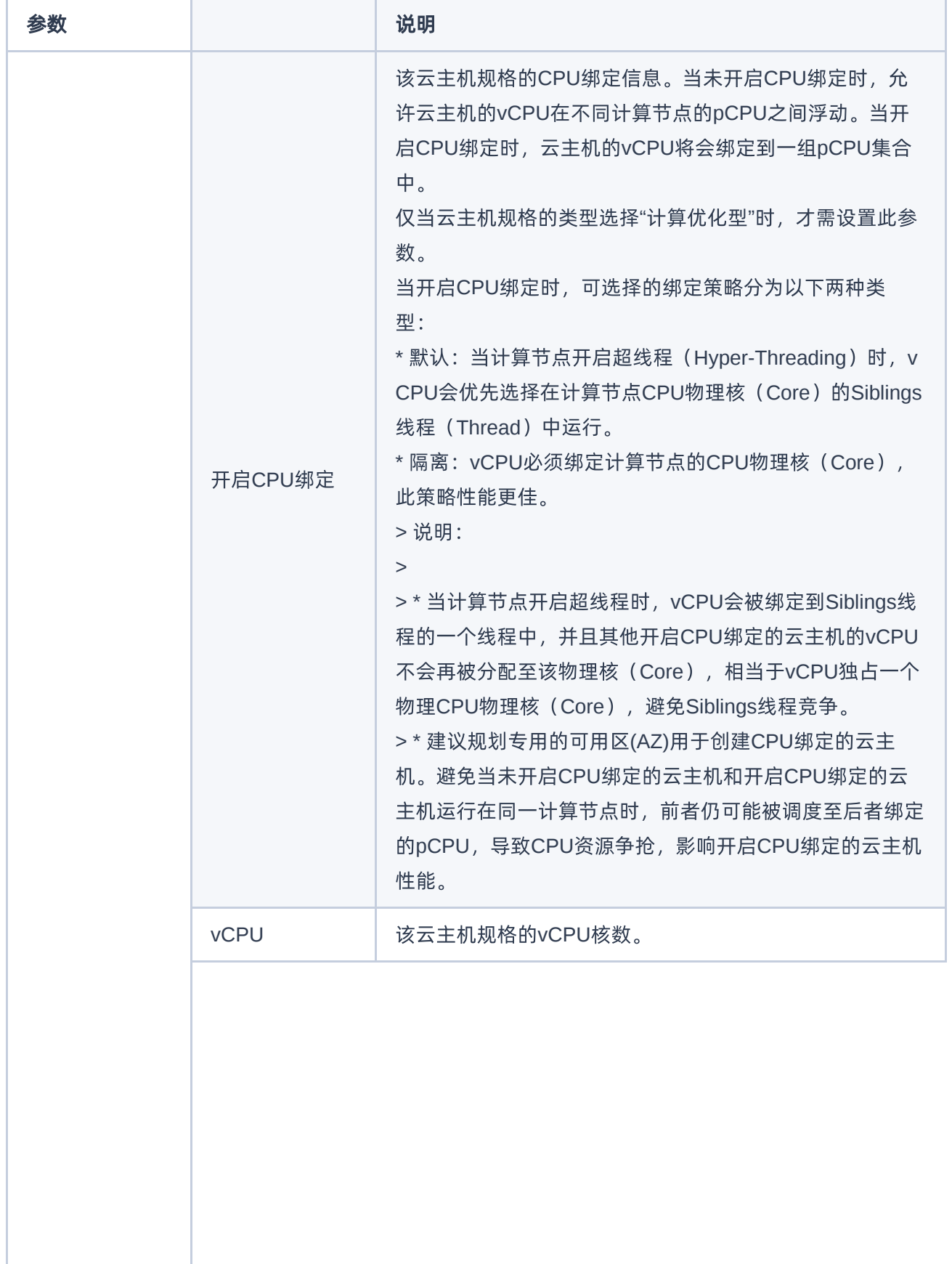

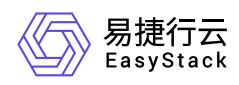

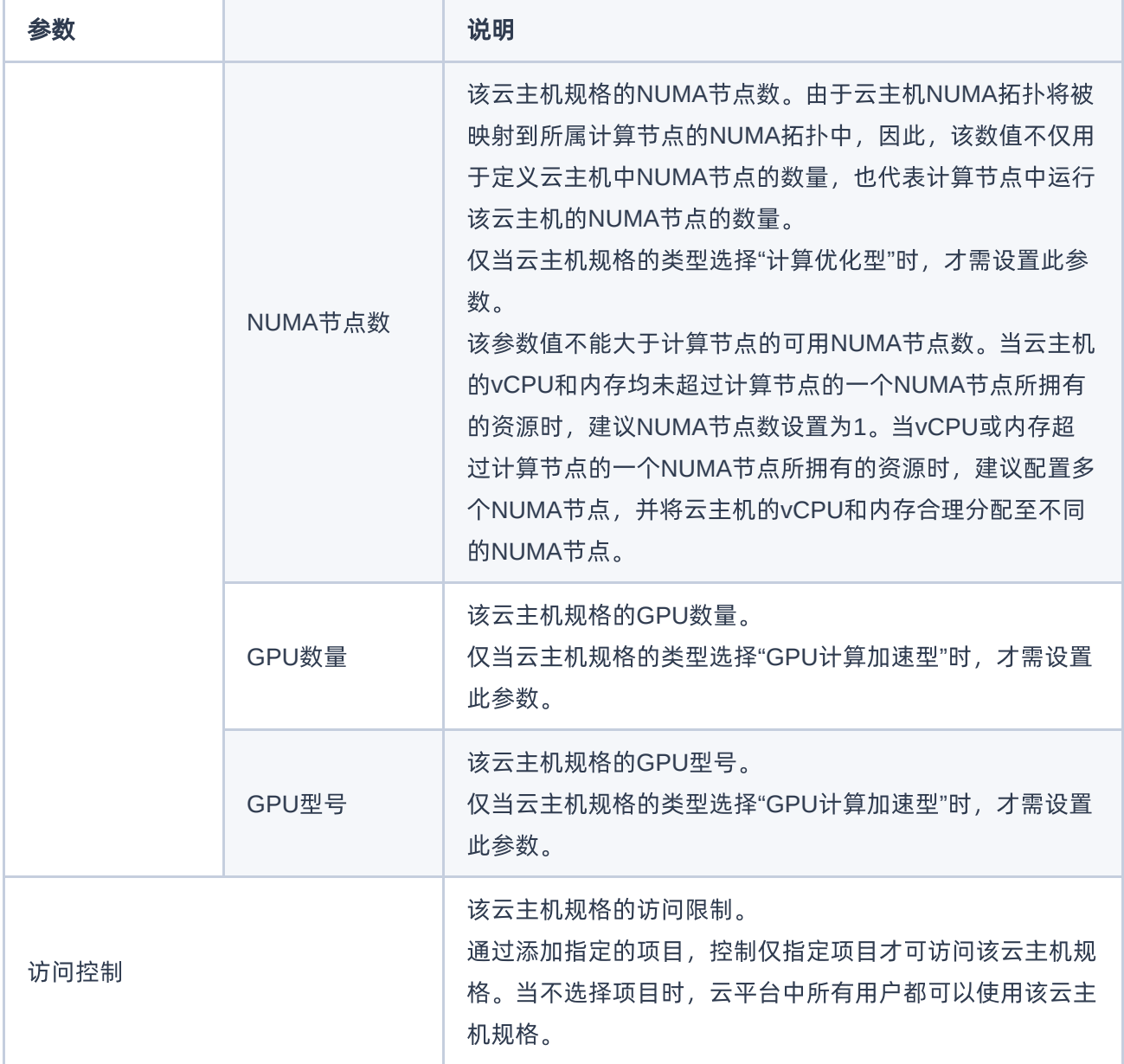

<span id="page-10-0"></span>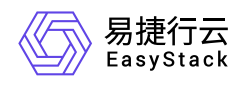

### **1.4** 创建可用区(可选)

本操作用于为计算节点创建可用区和主机集合,以便区分资源的物理位置和放置不同规格的云主机,请根据客 户实际业务需求酌情创建。如已有可用的可用区或使用默认default-az时,可跳过本步骤。

- 1. 在云平台的顶部导航栏中,依次选择[产品与服务]-[计算]-[可用区与主机集合], 进入"可用区与主机集合"页 面。
- 2. 单击 创建主机集合 , 弹出"创建主机集合"对话框。配置参数后, 单击 创建 , 完成操作。
- 3. 在[主机集合]页签中, 勾选待操作主机集合后, 单击 管理主机 , 弹出"添加/删除计算节点"对话框。配置参 数后,单击 保存 ,完成操作。

<span id="page-11-0"></span>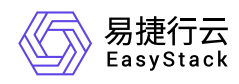

#### **1.5** 创建**SSH**密钥对(可选)

本操作用于为云主机创建SSH密钥对,以便作为远程登录云主机的凭证。即借助本地SSH终端工具访问云主 机的公网IP后,通过私钥远程登录云主机。请根据客户实际业务需求酌情创建。如已有可用SSH密钥对或仅设 置密码登录时,可跳过本步骤。

1. 云平台的顶部导航栏中,依次选择[产品与服务]-[计算]-[SSH密钥对],进入"SSH密钥对"页面。

2. 单击 创建密钥对"对话框。

3. 配置参数后,单击 创建 ,完成操作。

说明:

在完成密钥对创建后,请立即复制私钥并妥善保存至本地。

<span id="page-12-0"></span>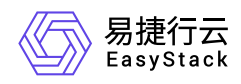

### **1.6** 创建云主机组(可选)

本操作用于在云平台中创建云主机组,通过逻辑分组方式控制云主机在计算节点中的分布。请根据客户实际业 务需求酌情创建。如业务应用没有亲和或非亲和性需求时,可跳过本步骤。

1. 在云平台的顶部导航栏中,依次选择[产品与服务]-[计算]-[云主机组],进入"云主机组"页面。

2. 在"云主机回收站"页面中,单击 创建云主机组 ,弹出"创建云主机组"对话框。

3. 配置参数后,单击 创建 ,完成操作。

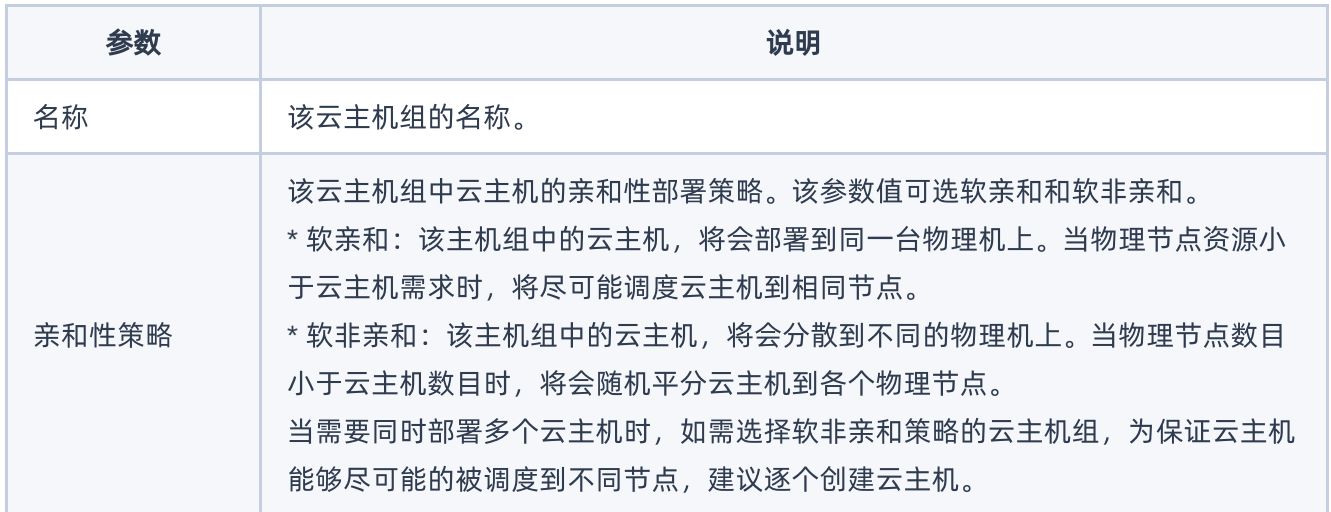

<span id="page-13-0"></span>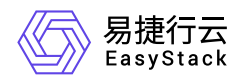

#### **1.7** 创建云主机

本操作用于在云平台中创建包含CPU、内存、操作系统、网络配置、云硬盘等基础资源的云主机,为客户提 供可靠、安全、灵活、高效的计算环境。

1. 在云平台的顶部导航栏中,依次选择[产品与服务]-[计算]-[云主机],进入"云主机"页面。

2. 单击 创建云主机 , 进入"创建云主机"的"基础配置"页面。

3. 在"基础配置"页面中,配置参数后,单击 下一步:网络配置 ,进入"网络配置"页面。

说明:

当创建的云主机需要支持在线调整规格功能时,请选择"规格"为"通用计算型"类型。

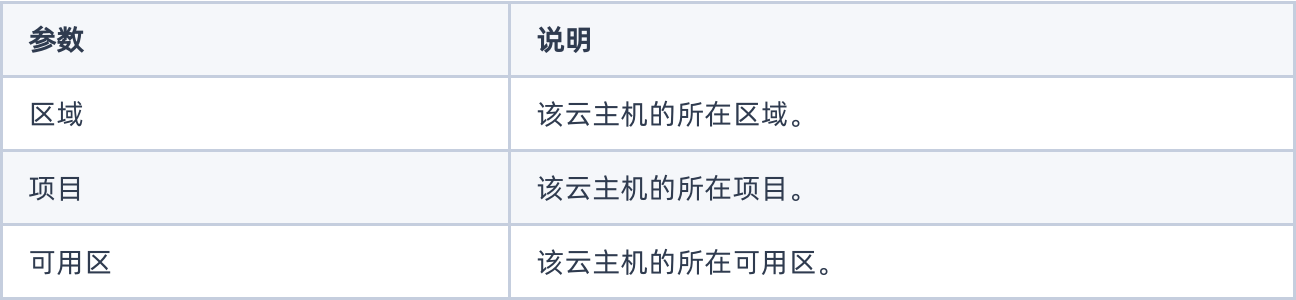

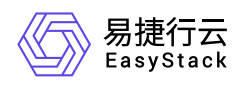

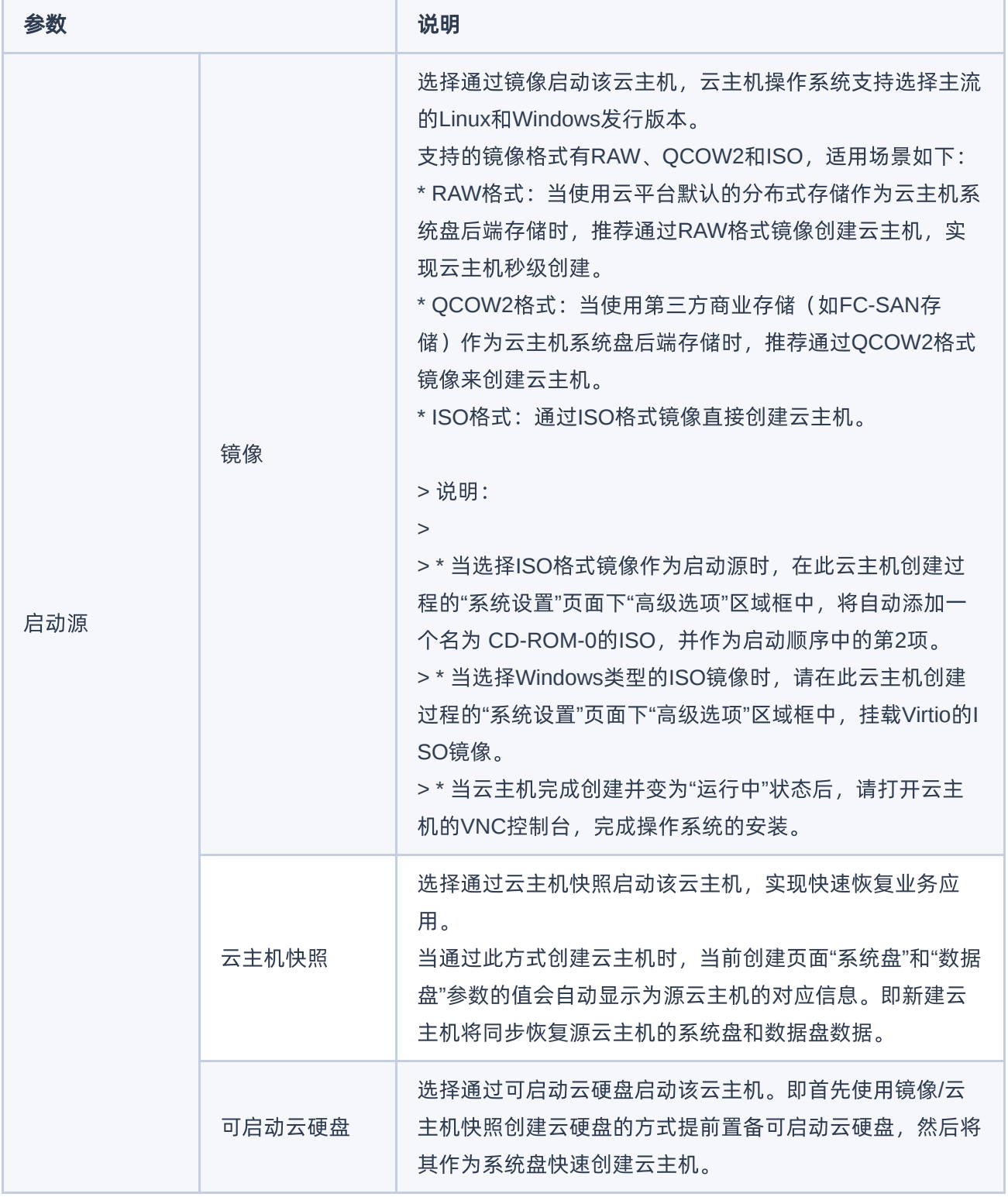

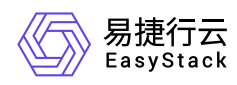

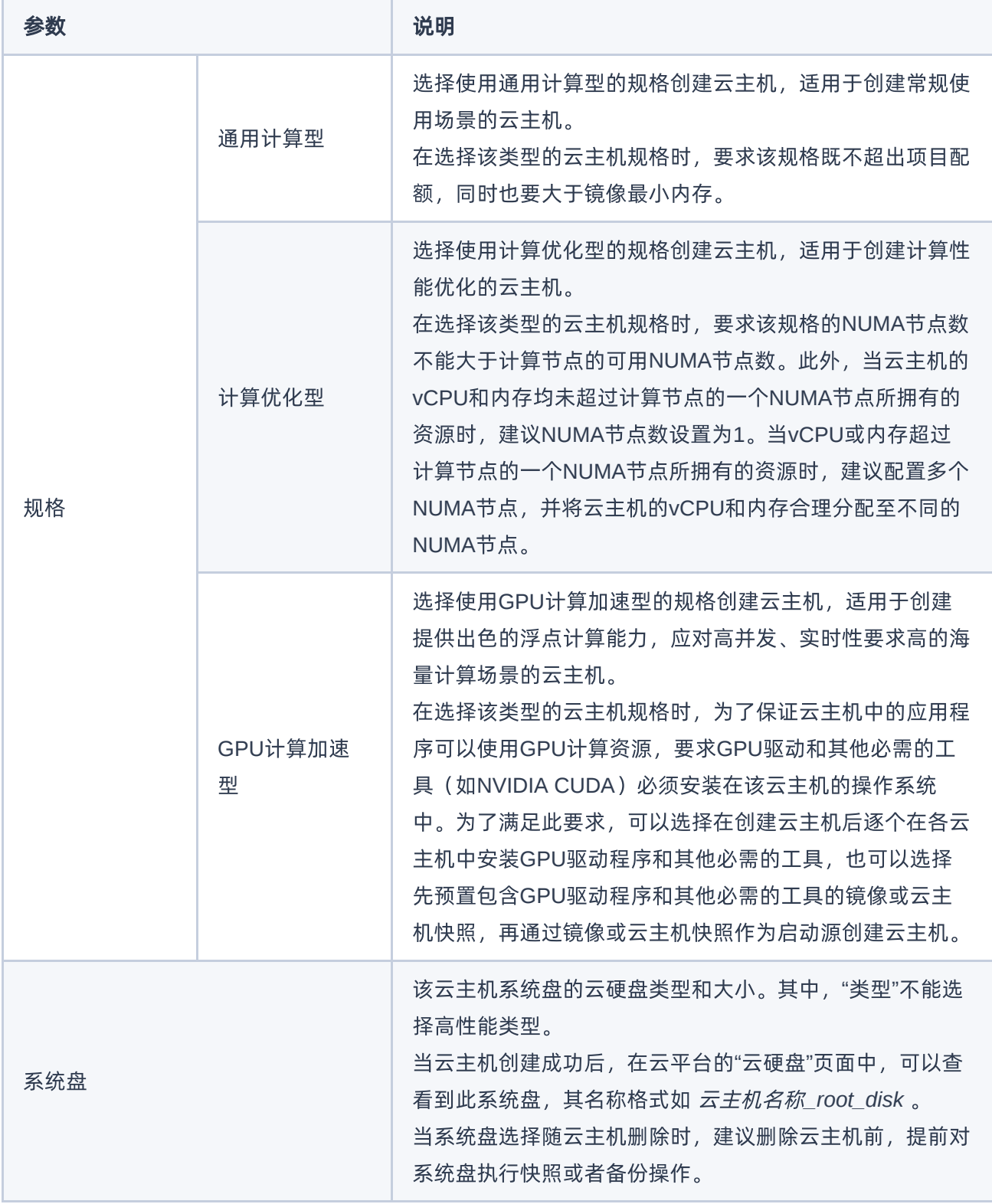

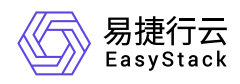

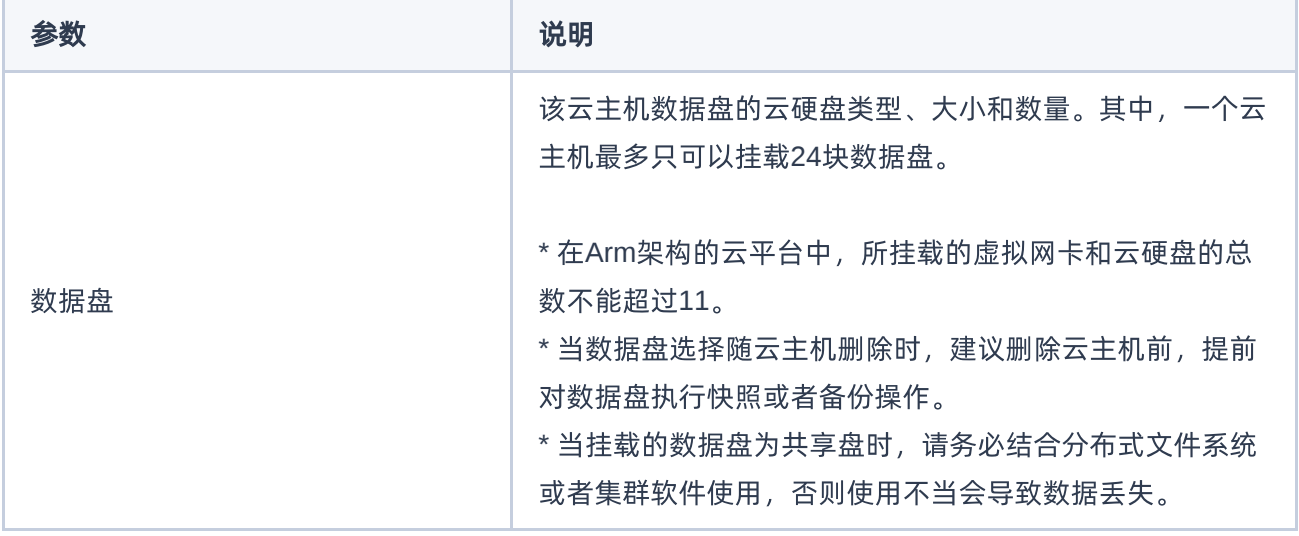

4. 在"网络配置"页面中,配置参数后,单击 下一步:系统配置 ,进入"系统配置"页面。

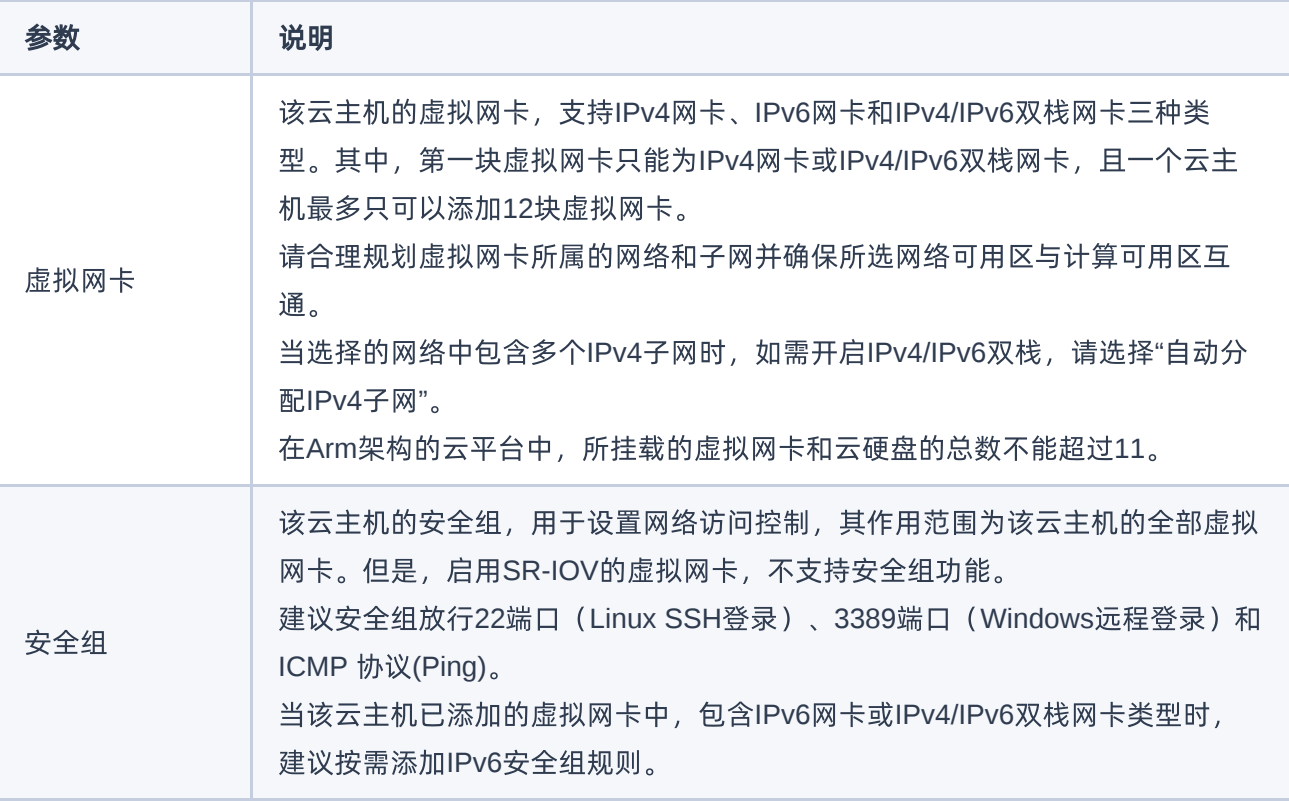

5. 在"系统配置"页面中,配置参数后,单击 下一步:确认配置 ,进入"确认配置"页面。

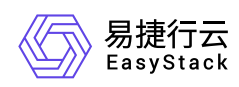

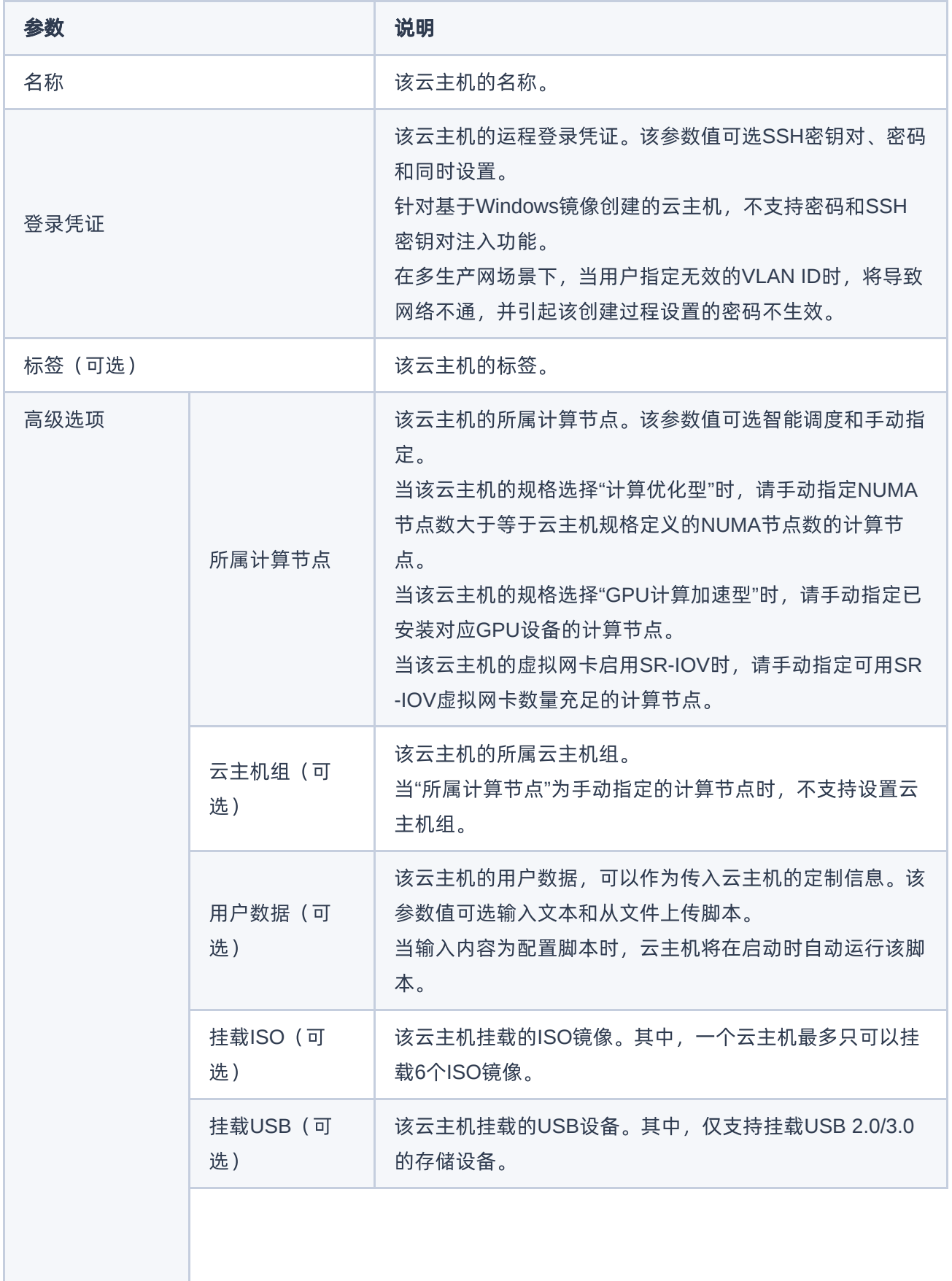

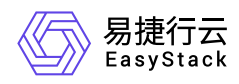

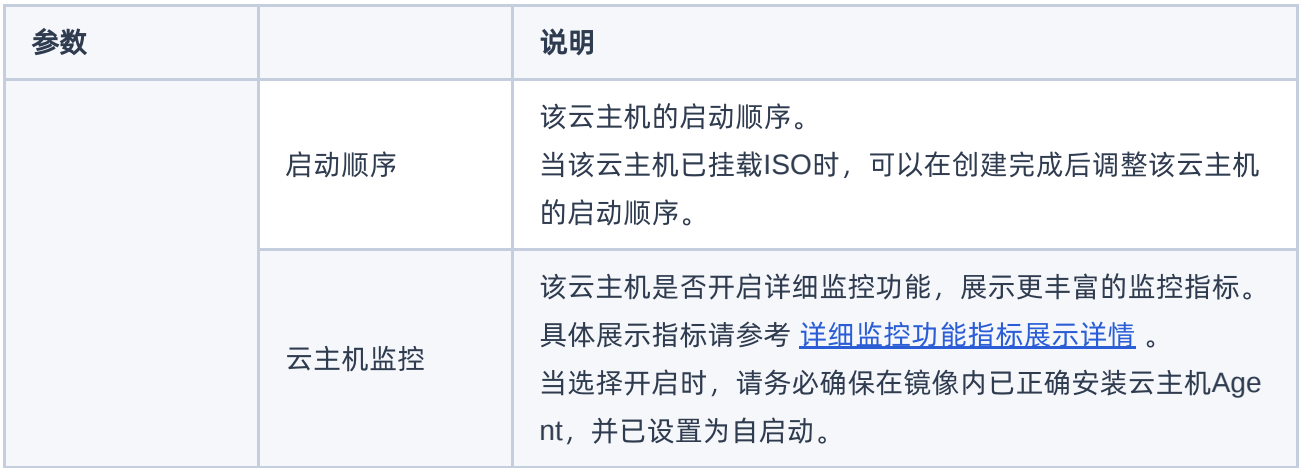

6. 在"确认配置"页面中,确认云主机的配置信息后,单击 创建云主机, 完成操作。

说明:

当云主机需要设置为允许通过SSH密钥对远程登录时,请在操作系统中开启SSH服务。

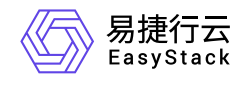

咨询热线:**400-100-3070**

北京易捷思达科技发展有限公司: 北京市海淀区西北旺东路10号院东区1号楼1层107-2号 南京易捷思达软件科技有限公司: 江苏省南京市雨花台区软件大道168号润和创智中心4栋109-110

邮箱:

contact@easystack.cn (业务咨询) partners@easystack.cn(合作伙伴咨询) marketing@easystack.cn (市场合作)